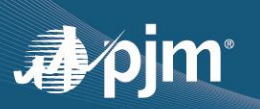

## **PAI UNIT SPECIFIC REQUEST LOGIN INSTRUCTIONS**

1. Click on the "PAI Unit Specific Request" link below: https://connect.pjm.com/PAI/SitePages/Home.aspx

Alternatively, access the site from the Winter Storm Elliott Info page: [https://www.pjm.com/markets-and-operations/winter-storm-elliott.](https://www.pjm.com/markets-and-operations/winter-storm-elliott)

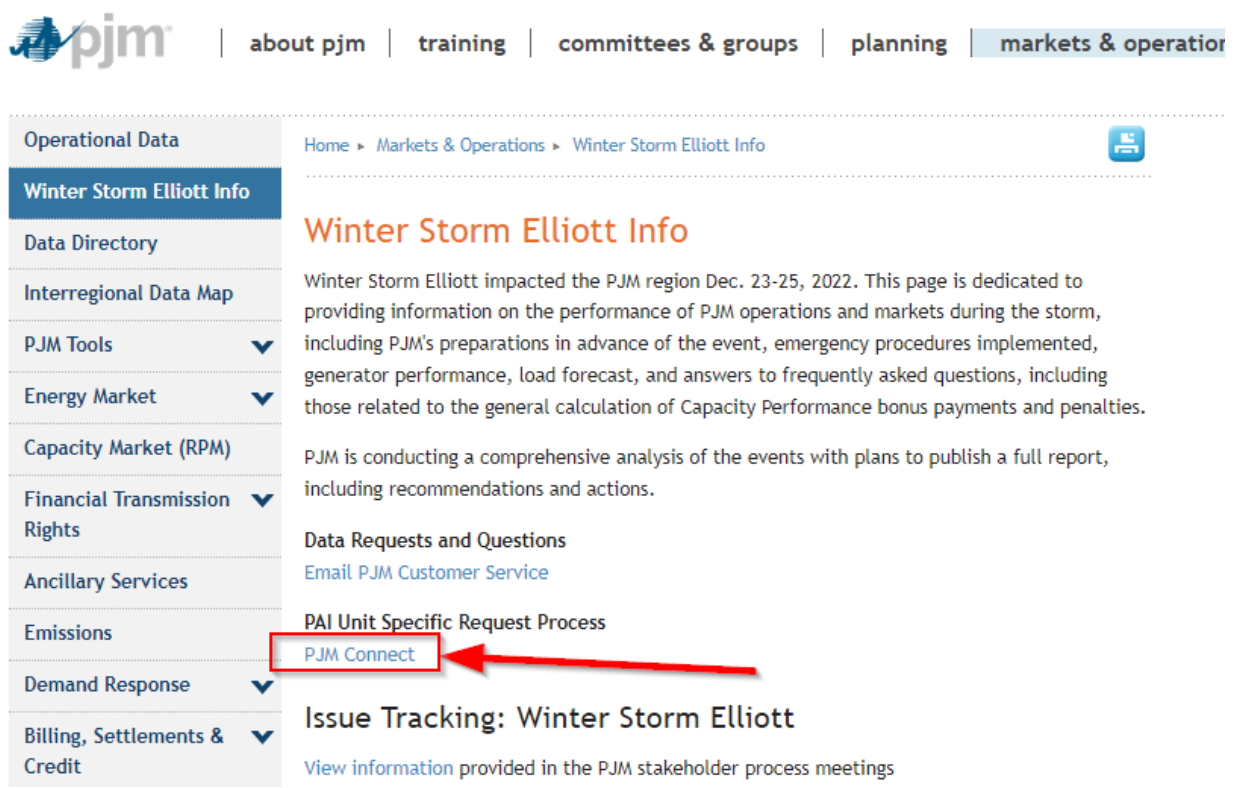

2. Enter your credentials to log into Single Sign-On via the web browser.

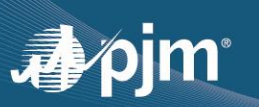

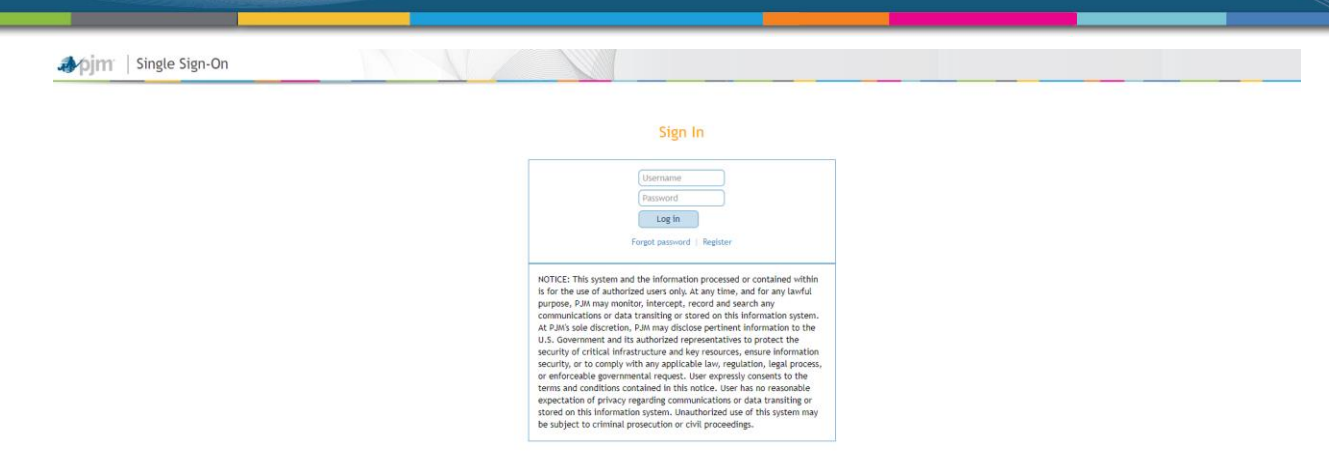

3. Once you have successfully logged in, you will be directed to the PAI Unit Specific Request homepage below. You can submit a request by click **Submission** button from the left pane. And then click on **New** button. Once you entered all required fields, click on **Submit** button to complete the submission.

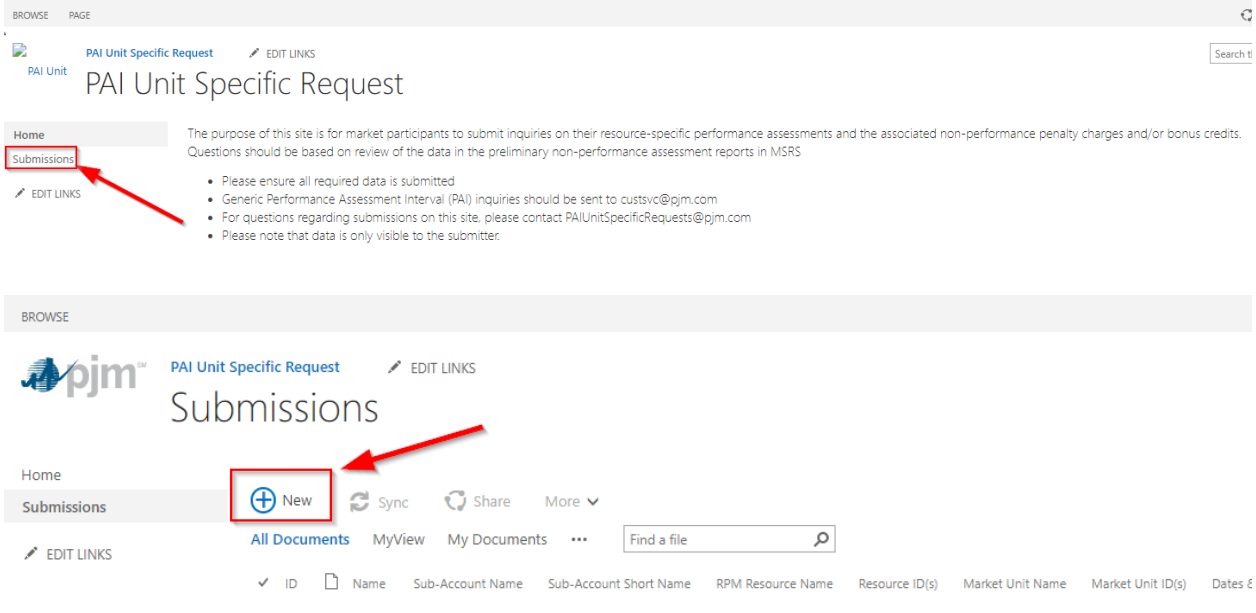

- 4. If you successfully log into your account, but are not directed to the PAI Unit Specific Request homepage, you have not been granted access to the PAI Unit Specific Request site yet. Please notify your PJM contact or Sharepoint support@pjm.com so your access can be provisioned. Then proceed to Step 6.
- 5. If you do not have a PJM Single Sign-On username, navigate to <https://accountmanager.pjm.com/accountmanager/pages/public/new-user.jsf> to create an

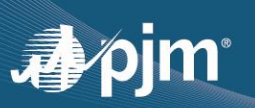

account. Once the account is created, an email will be sent to the email address that you provided asking for a password. Please click the link in the email to set your password. After your password is set, notify your PJM contact so that your access can be provisioned.

6. You will be notified by an email once your PAI Unit Specific Request homepage access has been granted. Go back to Step 2 to log in. If you still experience issues, please email [Sharepoint\\_support@pjm.com](mailto:Sharepoint_support@pjm.com) for assistance.